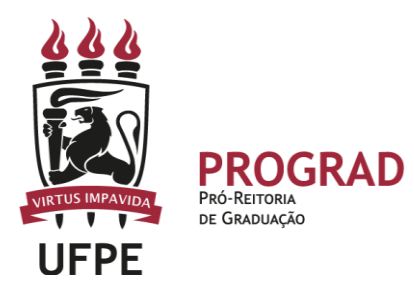

# **UNIVERSIDADE FEDERAL DE PERNAMBUCO PRÓ-REITORIA DE GRADUAÇÃO**

## **REGISTRO DE NOTA NA SEGUNDA CHAMADA E NA PROVA FINAL – SIGAA**

1. **Inicialmente, deve entrar no Portal Docente, identificar a turma** na qual deseja efetuar o registro da Segunda Chamada e da Prova Final. Para isto, basta clicar no código/nome do componente curricular.

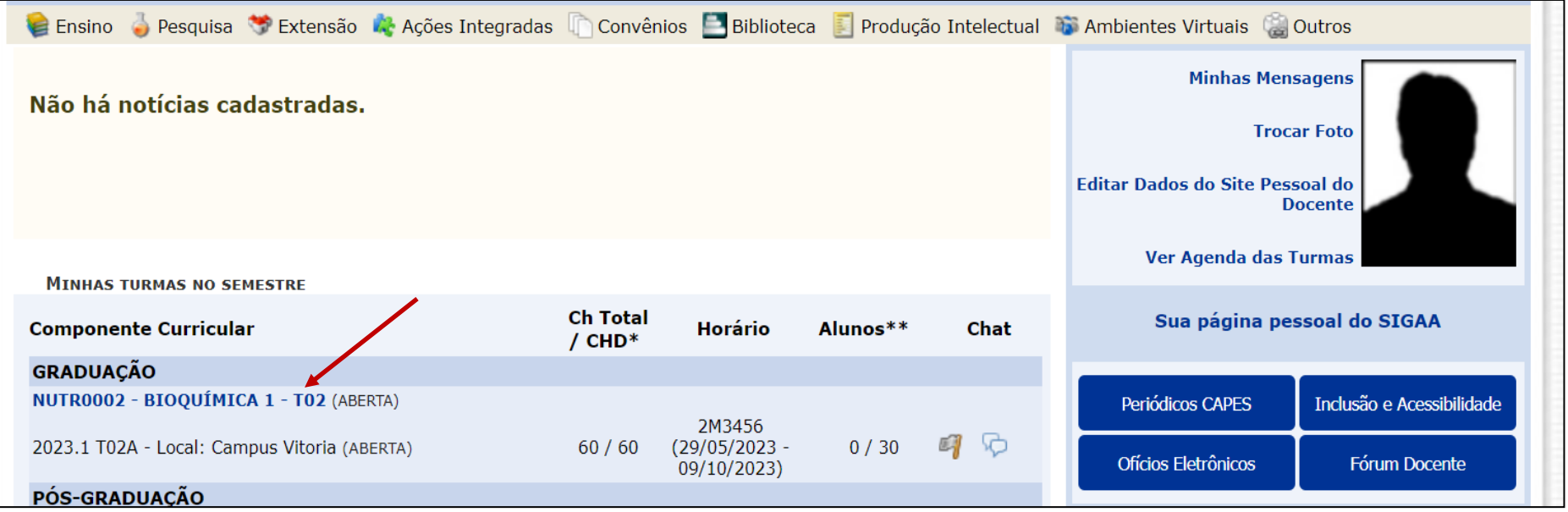

2. **No primeiro acesso à Turma Virtual do referido Componente Curricular, será exibida uma tela com informações importantes para o funcionamento do componente**. Em seguida, deve clicar na Aba ATIVIDADES.

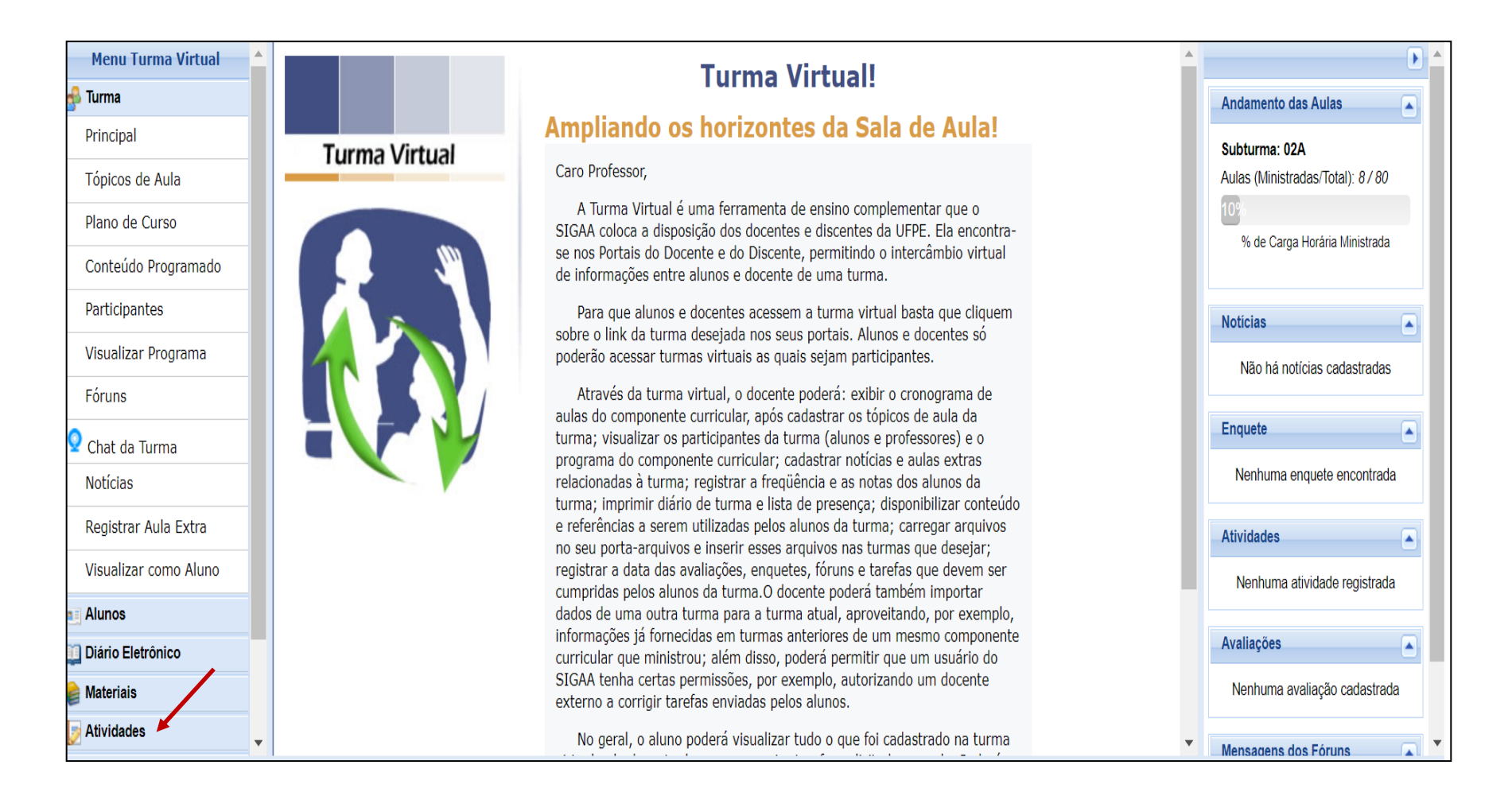

Após o primeiro acesso à TURMA VIRTUAL e preenchimento de alguma informação na página, as orientações estarão disponíveis na Aba AJUDA< MANUAL DA TURMA VIRTUAL.

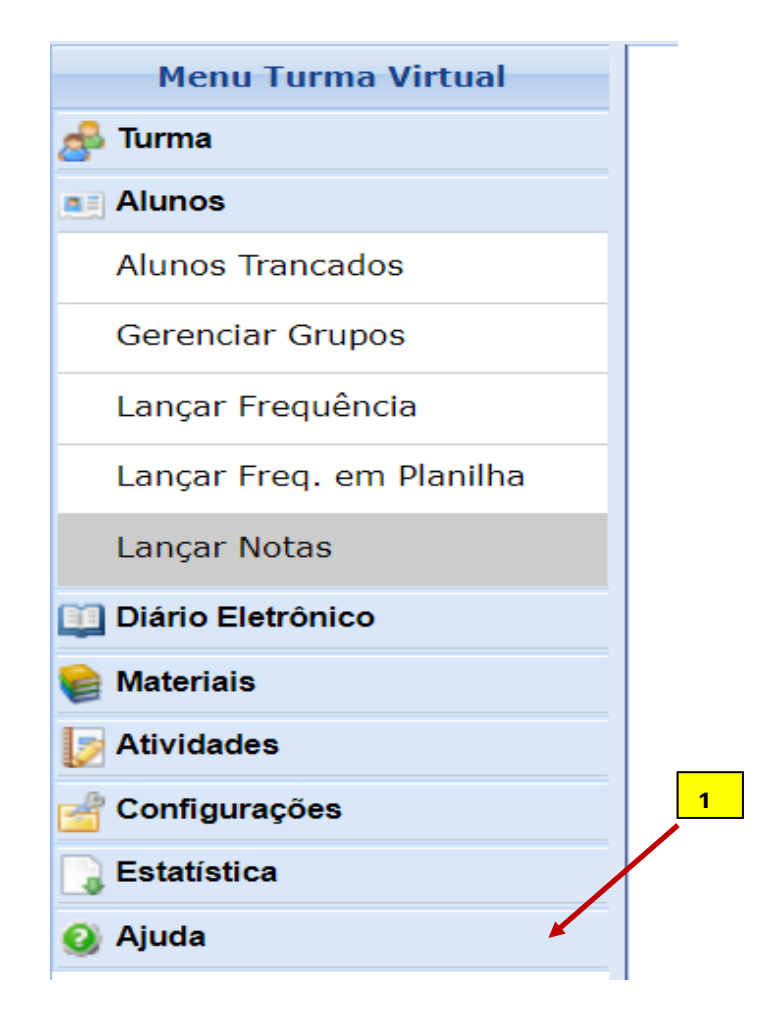

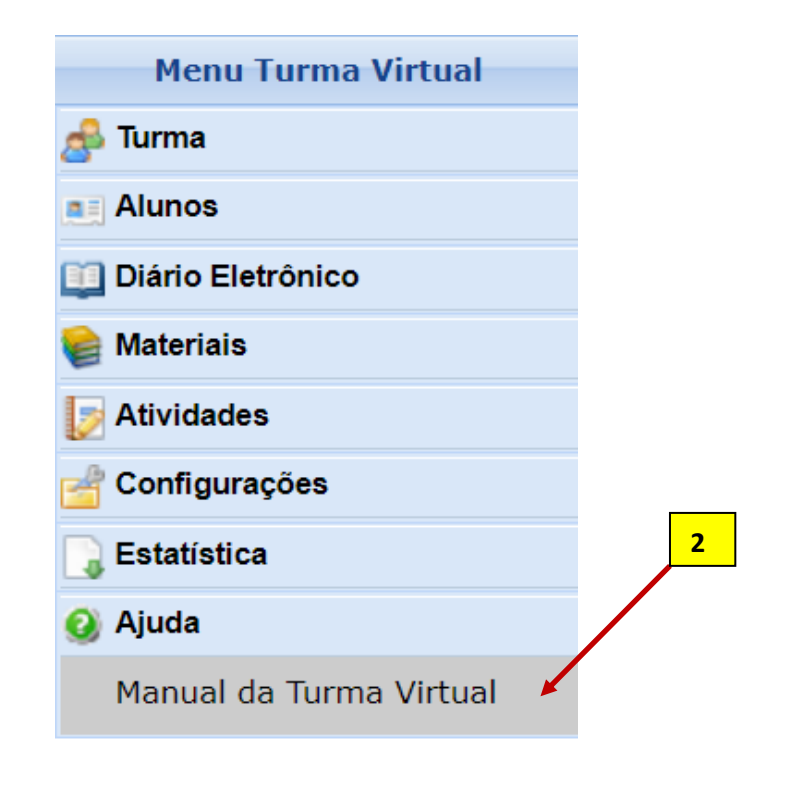

## **3. Para cadastrar as avaliações do semestre divulgamos um tutorial específico disponível na página da Prograd.** Em linhas gerais...

Todas as avaliações devem ser registradas na Aba MENU VIRTUAL<ATIVIDADES<AVALIAÇÕES.

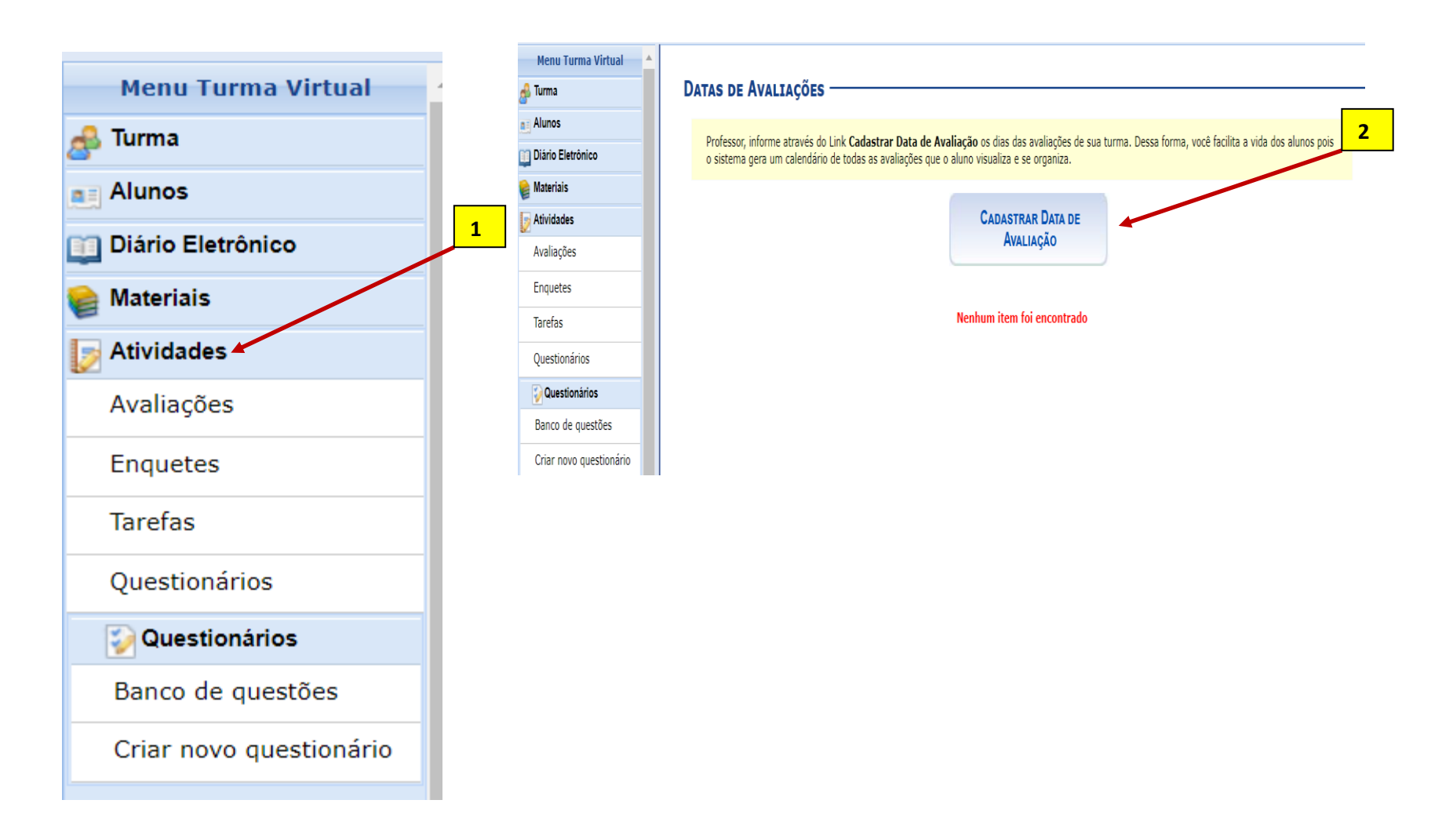

### **4. De forma específica, o cadastro da SEGUNDA CHAMADA deve ser feito EXCLUSIVAMENTE na Aba AVALIAÇÕES.**

- **a)** Não deve ser registrada a Segunda Chamada no Plano de Curso, pois não é considerada como dia letivo pela LDB.
- **b)** O registro da SEGUNDA CHAMADA deve ser feito apenas quando se tiver a necessidade e, **exclusivamente,** na Aba AVALIAÇÕES.

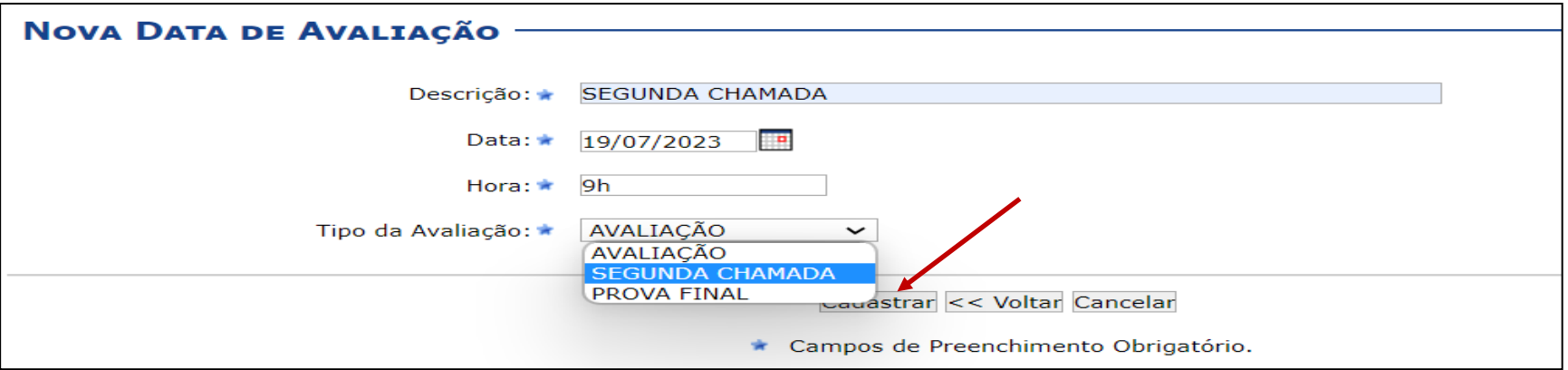

- **c) Após o cadastro de todas as avaliações do semestre em curso, o sistema irá exibir todas as atividades cadastradas na ABA AVALIAÇÕES.**
- **Só devem estar cadastradas no Plano de Curso as atividades avaliativas do semestre**, exceto Prova Final e Segunda Chamada.
- Qualquer atividade avaliativa regular pode ser alterada a qualquer momento, basta que isto esteja cadastrado no Plano de Curso cadastrado no SigaA e acordado com os discentes.

 A **Prova Final e a Segunda Chamada** devem seguir Resolução em vigor na UFPE e ser cadastrada exclusivamente na ABA Avaliações.

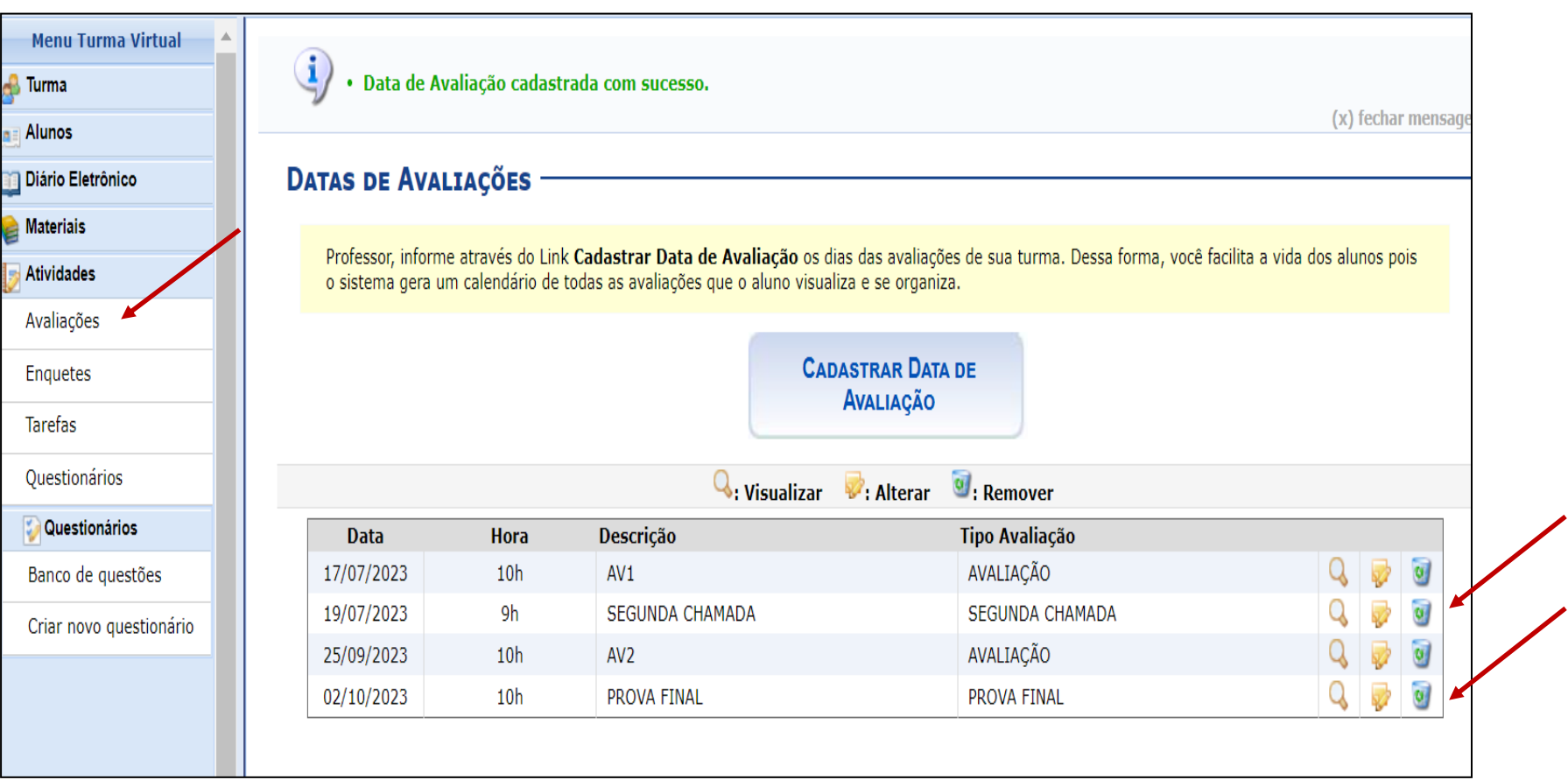

c) **No final de todo cadastramento das avaliações, as informações irão aparecer para os docentes e para o estudante conforme indicado abaixo.** 

- a) **CHAVE EM VERMELHO**: A página abaixo é o Portal Docente e ela é a versão que ficará aparecendo aos docentes com as informações cadastradas.
- b) **CHAVE EM AZUL**: No Portal do Discente, o estudante irá ter as informações sinalizadas em azul que foram cadastradas por você. Caso sejam alteradas, já serão alteradas automaticamente aos discentes.

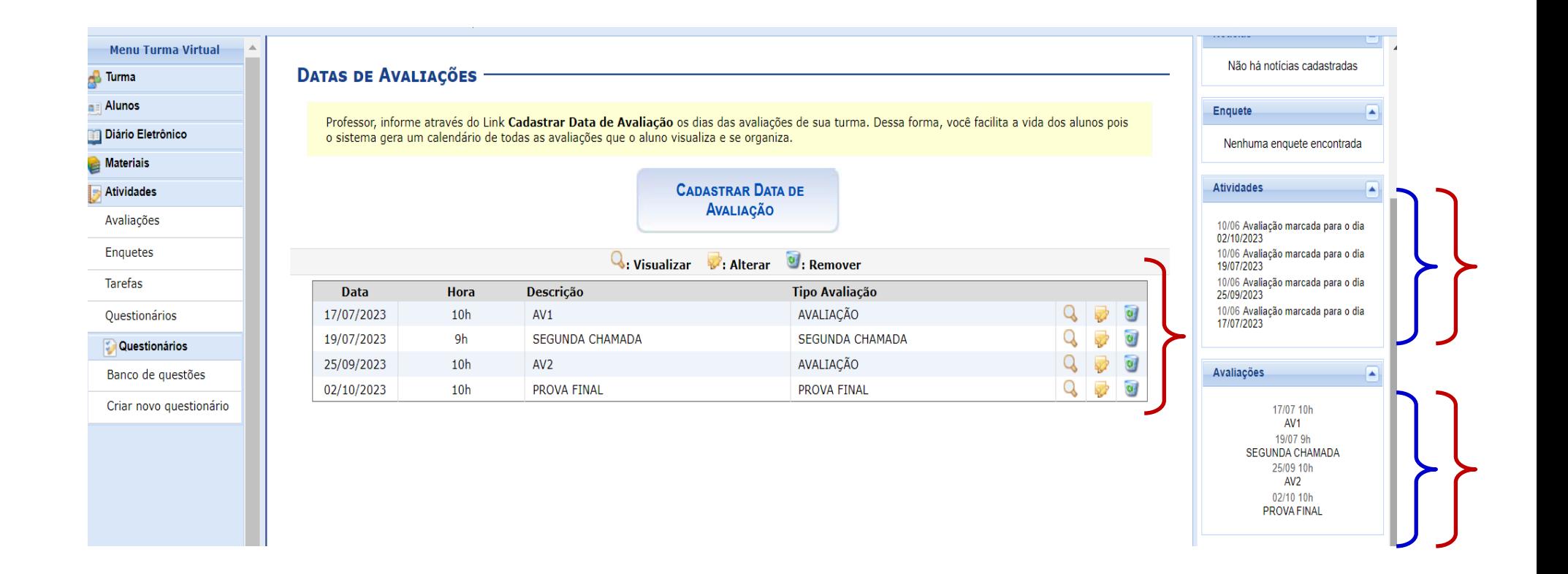

### **5.** Para registrar **a nota da SEGUNDA CHAMADA,** deve-se clicar na aba **ALUNOS < LANÇAR NOTAS.**

**a)** Inicialmente, deve-se identificar a aba Lançar Notas. É nesse espaço que se lançam as notas dos estudantes.

**1**

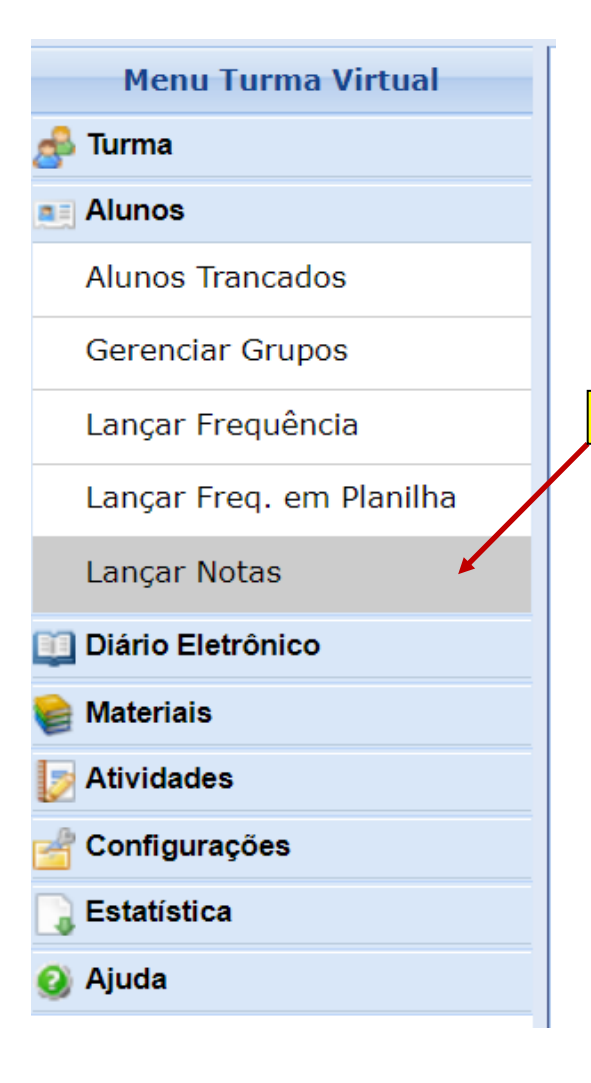

## **ATENÇÃO !**

Zero (0,0) deve ser colocado como nota APENAS quando se realiza uma atividade avaliativa e o estudante obtém ZERO na pontuação. Se ele não obter ZERO na avaliação, não se deve colocar essa informação na lacuna destinada à nota.

Caso ele tenha:

I. **FALTADO a atividade avaliativa do semestre**, deve-se colocar F na freqüência e proceder ao registro da segunda chamada, caso ele solicite.

**II. FALTADO a atividade de segunda chamada**, deve-se deixar apenas em branco o espaço que seria de nota. Pois, segunda chamada não se configura como dia letivo e não pode, assim, ter **freqüência. É uma oportunidade de reposição de nota por falta na avaliação e se limita a APENAS uma oportunidade.** 

**III. FALTADO a prova fina**l, deve-se deixar apenas em branco o espaço que seria de nota. Pois, prova final não se configura como dia letivo e não pode, assim, ter freqüência. **É uma oportunidade de reposição de nota para aumento da média do semestre.** 

**No final do semestre, o estudante será aprovado ou não de acordo com sua freqüência e pontuação obtida.**

**b)** Em seguida, será exibida a Turma Virtual para que sejam cadastradas as notas do semestre, conforme apresentado em Tutorial disponível na página da Prograd. Em linhas gerais...

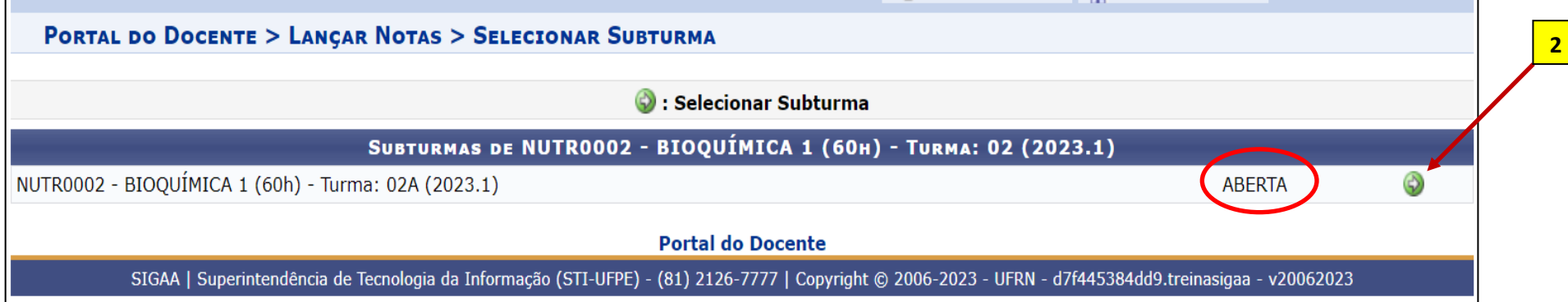

- Observar que a **Turma está configurada como ABERTA**. Isto significa que ela está ativa e ainda não foi Consolidada, ou seja, o docente pode a qualquer momento alterar o registro de alguma avaliação registrada, bem como da segunda chamada ou da final.
- Quando a turma for consolidada, ela irá exibir a informação: CONSOLIDADA. Neste caso, apenas a Coordenação de Curso pode reabrir a turma. Basta que o Docente faça a solicitação por email a sua coordenação.

c) Após cadastrar as **datas das avaliações** (conforme já anunciado), o docente deve proceder ao cadastro do **tipo das avaliações** na **opção AVALIAÇÃO**.

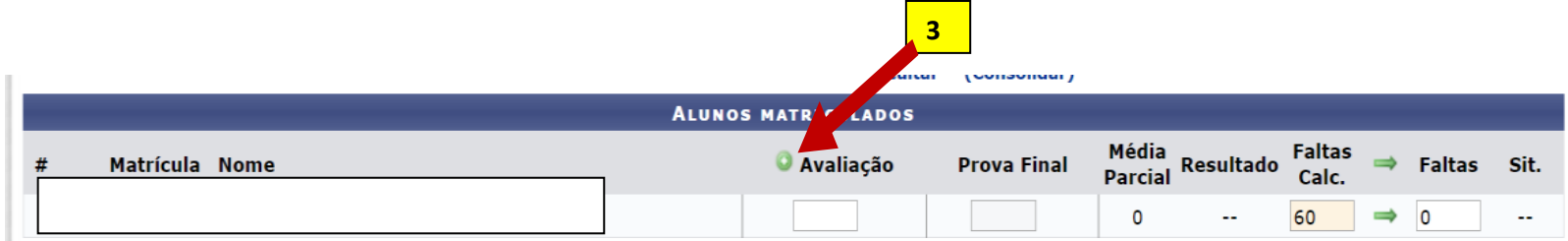

d) Em seguida, deve preencher a avaliação a ser realizada e colocar um código para ela. Optamos por AV e acrescentamos a numeração: AV1. É facultado colocar qualquer nomenclatura. Em seguida, deve cadastrar a avaliação. Deve repetir esse procedimento quantas vezes for necessário efetuar o cadastro das avaliações do semestre.

Digite as informações da avaliação. A abreviação será utilizada para identificar a avaliação na tabela de notas. O peso será utilizado para calcular a nota da unio através de média ponderada.

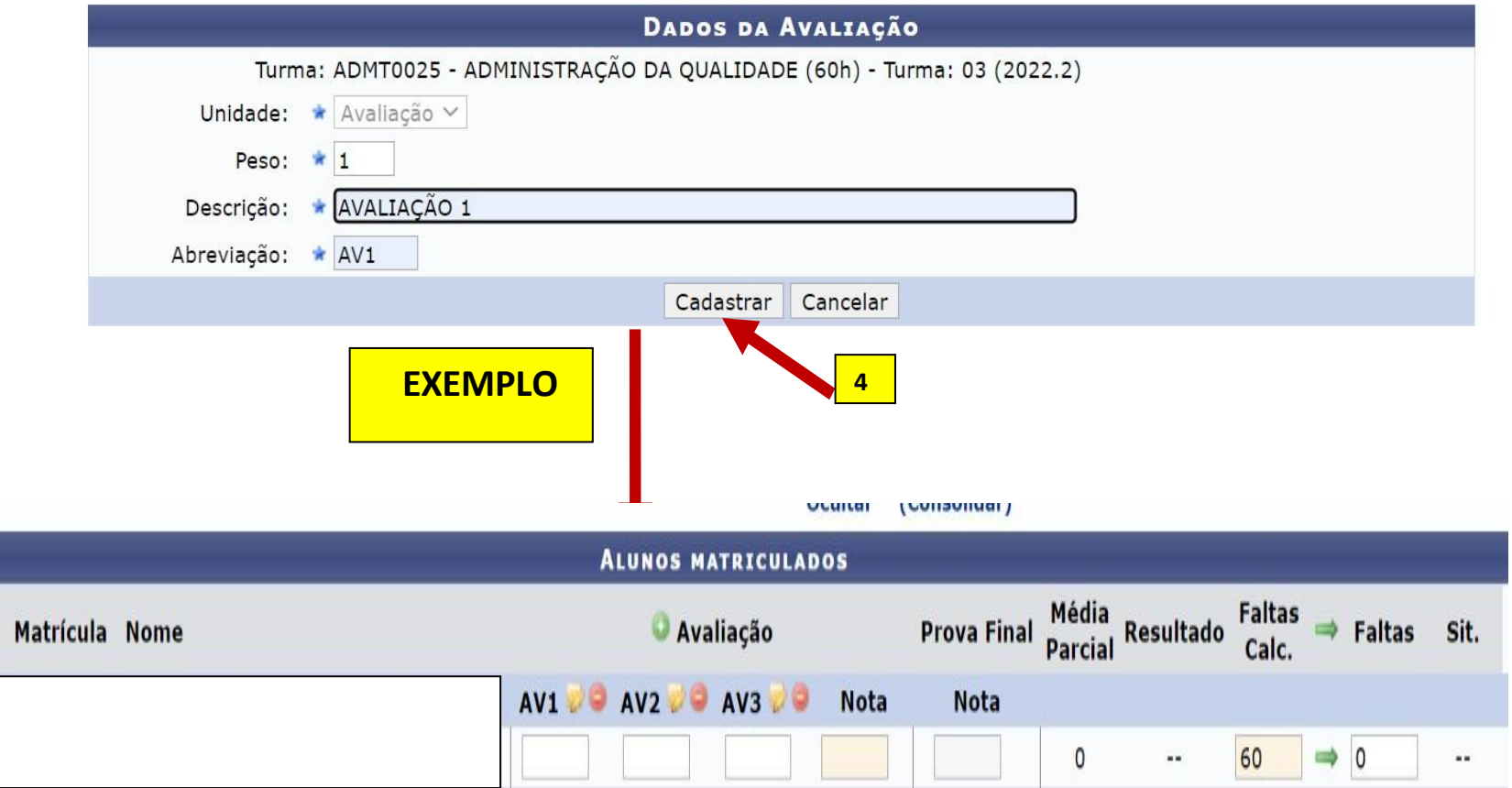

 $\#$ 

## **OBSERVAÇÃO:**

 Mesmo que o/a docente estabeleça apenas uma avaliação no semestre, é necessário clicar no + (mais) e cadastrar a única avaliação. Caso não faça esse procedimento, o sistema não irá funcionar corretamente. Segue exemplo.

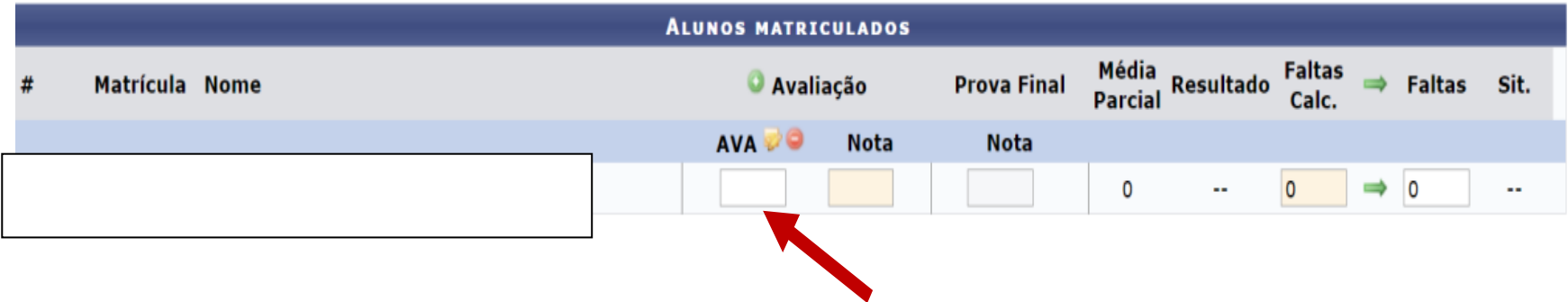

**5.1 Quando as atividades avaliativas forem realizadas, basta que a pontuação seja colocada em cada local previamente cadastrado** pelo docente, conforme orientado em Tutorial especifico de registro de avaliação e falta de avaliação.

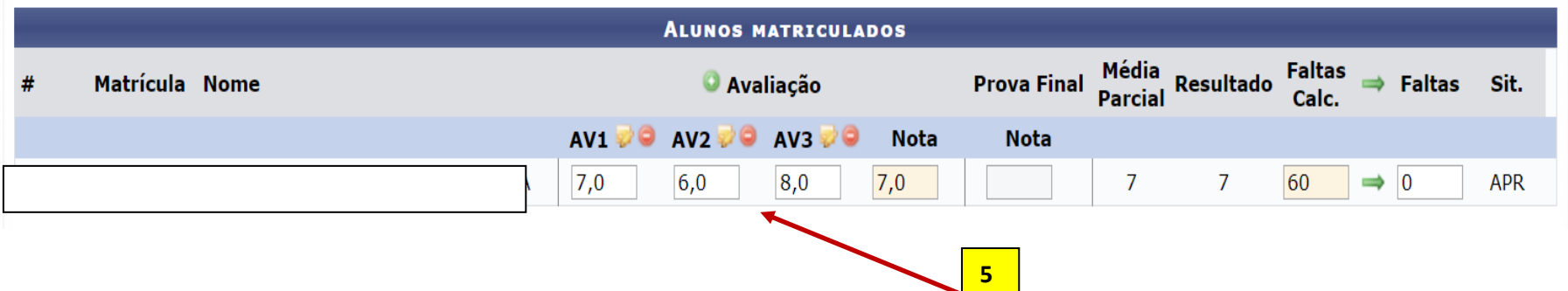

**5.2 Caso o estudante falte a atividade avaliativa (No caso da simulação, seria no dia 5/6/2023, AV1**), cabe ao docente registrar a referida falta na Aba de REGISTRO DE FREQUENCIA, conforme indicado a seguir.

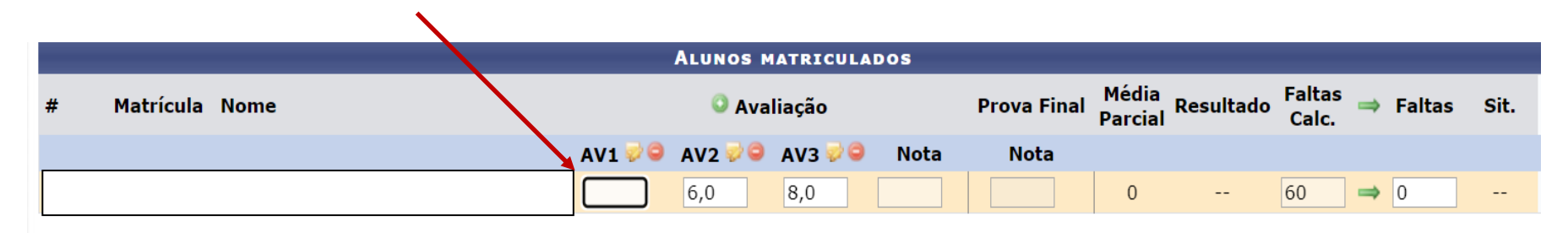

**Portanto, a FALTA na avaliação prevista é exclusivamente na Aba de Frequência. Não será registrada na Aba de Nota.** 

## **LANCAR FREQUÊNCIA DA SUBTURMA 02A**

Através deste recurso é possível marcar as presenças dos alunos da turma, preenchendo automaticamente a folha de freguência do diário de classe. Para preencher este formulário, selecione um dia de aula nos calendários a esquerda e, em seguida, marque uma das opções na lista ao lado de cada aluno, indicando se ele esteve presente ou indicando quantas aulas ele perdeu no dia selecionado. Lembrando que cada horário de 50 minutos perdido corresponde a uma falta. Se o aluno tiver faltado a aula toda, basta clicar na imagem ao lado da lista para marcar a falta.

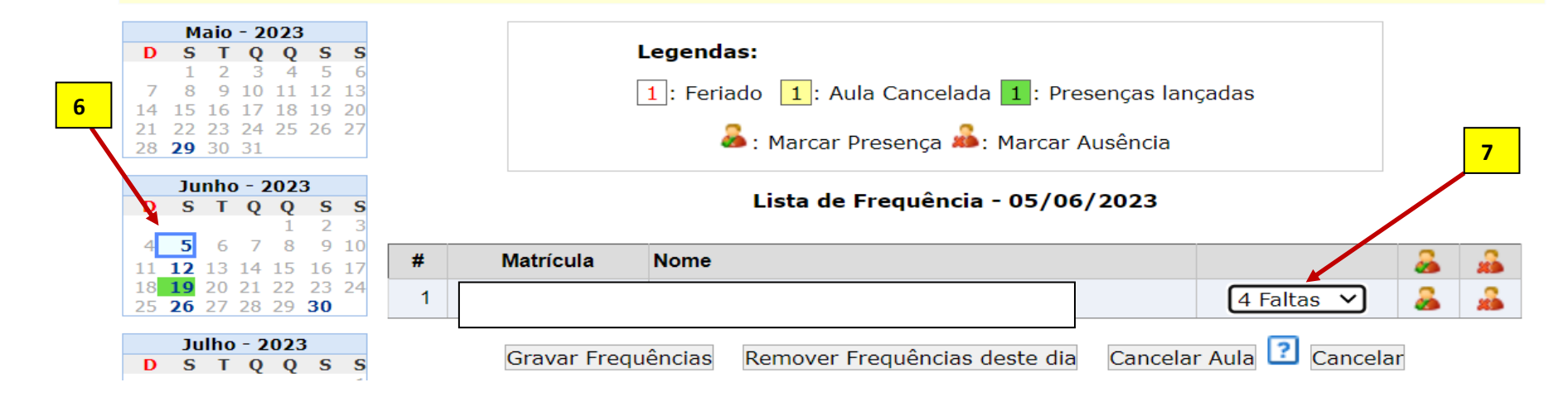

**Após gravar a falta/presença na ABA de registro de freqüência destinada ao dia da avaliação**, o SIGAA indicará que o estudante não fez a atividade na ABA Lançar a nota, conforme indicado a seguir. Para isso, será necessário que o docente indique a falta no dia da atividade avaliativa. **O docente não irá registrar a Falta na Aba de notas. Apenas deve registrar na ABA de frequência, como apresentado**.

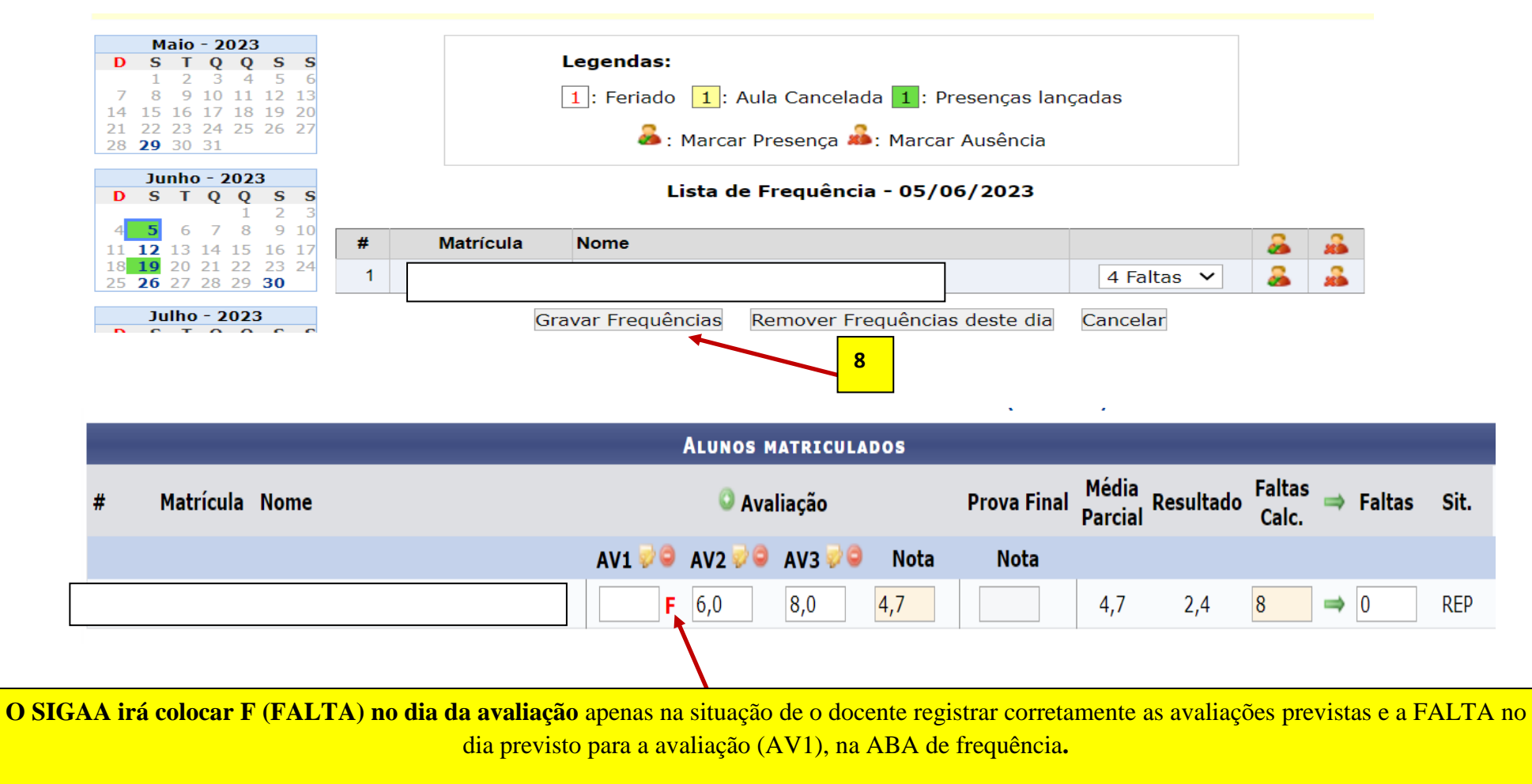

**CASO ESSES DOIS REGISTROS NÃO SEJAM FEITOS, NÃO SERÁ POSSÍVEL REGISTRAR A FALTA NA AVALIAÇÃO REGULAR.**

### **5.3 Deve-se observar o prazo previsto na Resolução de Avaliação da UFPE para que seja concedida a SEGUNDA CHAMADA.**

Caso o estudante solicite, basta o docente colocar a nota obtida na segunda chamada no mesmo local previsto para colocar a nota da avaliação (AV1). **Não deve esquecer-se de salvar o procedimento para que o sistema retire o F da página de nota**s.

 $\mathbf{v}$ 

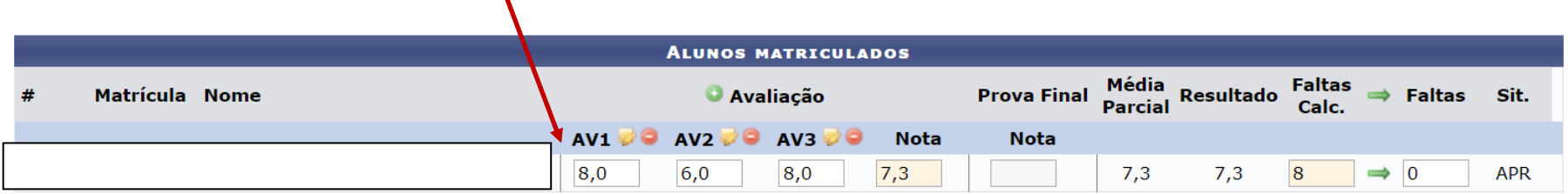

a) Na situação final (Que pode ser consultada na **ABA Lançar freqüência em Planilha**), observa-se que o estudante ficará com falta no dia da avaliação do semestre (na freqüência). No entanto, como já apresentado, ele terá a nota atribuída na avaliação, pois realizou a segunda chamada. **Conforme a LDB, são dois critérios diferentes de avaliação: nota e freqüência**.

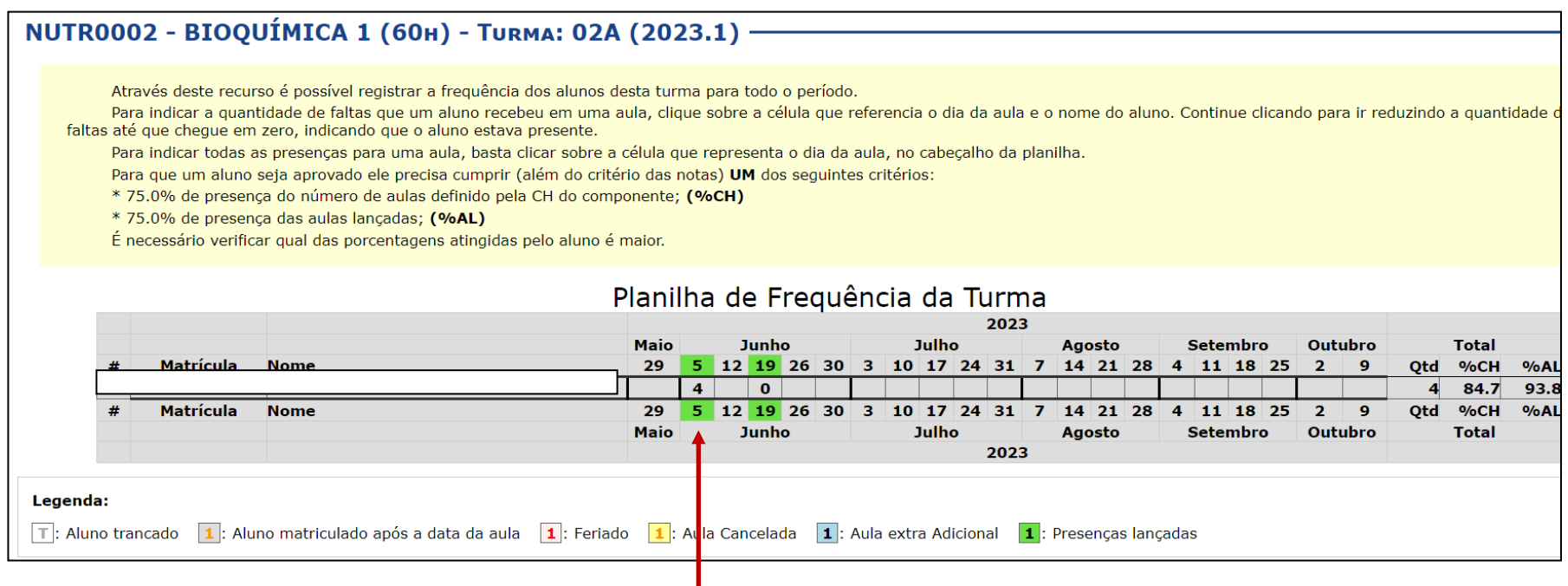

b) Caso não tenha solicitado e realizado a Segunda Chamada, o sistema manterá o registro de falta na avaliação prevista.

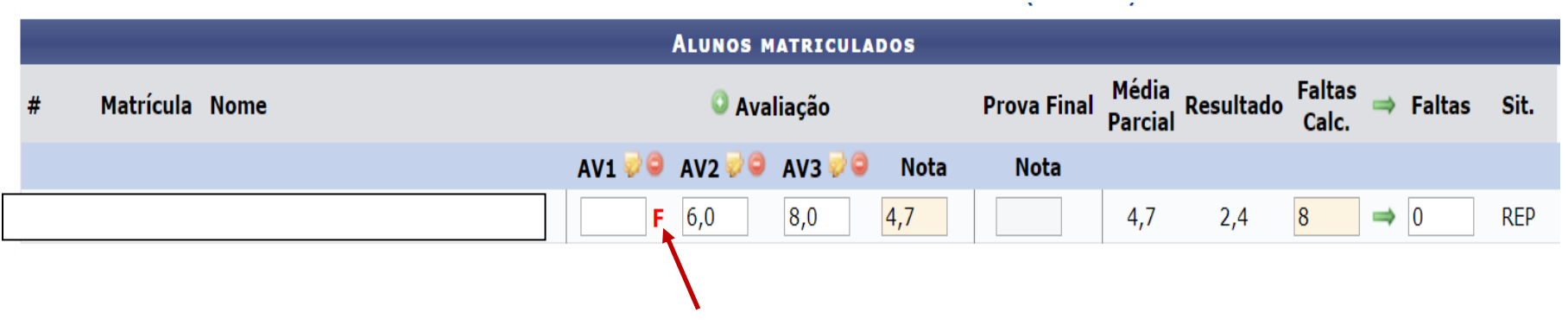

### **ALGUNS DESTAQUES:**

- **Como estavam previstas três avaliações e o estudante não fez uma delas, o sistema computará as notas presentes e dividirá pelo total de oportunidades previstas.** No caso, será: 6,0 + 8,0 = 14,0 que será dividido por 3. Totalizando uma média no semestre de 4,7. Cabe, portanto ao estudante, realizar a prova final para verificar se será ou não aprovado.
- **O sistema informar a todo o momento como está a situação do estudante.** Por isso, ao preencher as três notas previstas (no exemplo) ou no registro da ausência em uma delas, o próprio sistema informa que, caso o estudante não faça a prova final, ele já estaria reprovado. Essa informação é FINAL apenas quando for CONSOLIDADA a turma.
- **Para CONSOLIDAR a turma, é necessário que todas as notas ou os registros de ausência sejam lançados no SIG**AA. Não há possibilidade de consolidar turma com ausência dessas informações. Não há NI (Nota não Informada) no SigaA.
- **É Possível solicitar a CONSOLIDAÇÂO INDIVIDUAL de algum estudante à coordenação de curso que deve encaminhar ao Controle Acadêmico para que proceda ao solicitado**. Isto deve ser feito exclusivamente quando há estudantes que precisam antecipar a colação de grau ou no caso de estudos excepcionais.

c) Na Consolidação da Turma (FINALIZAR – CONSOLIDAÇÃO), o SIGAA indicará que ele faltou a prova e não fez a reposição da nota, pois a sua nota estará em aberto e o próprio sistema colocará um F como ausência de nota

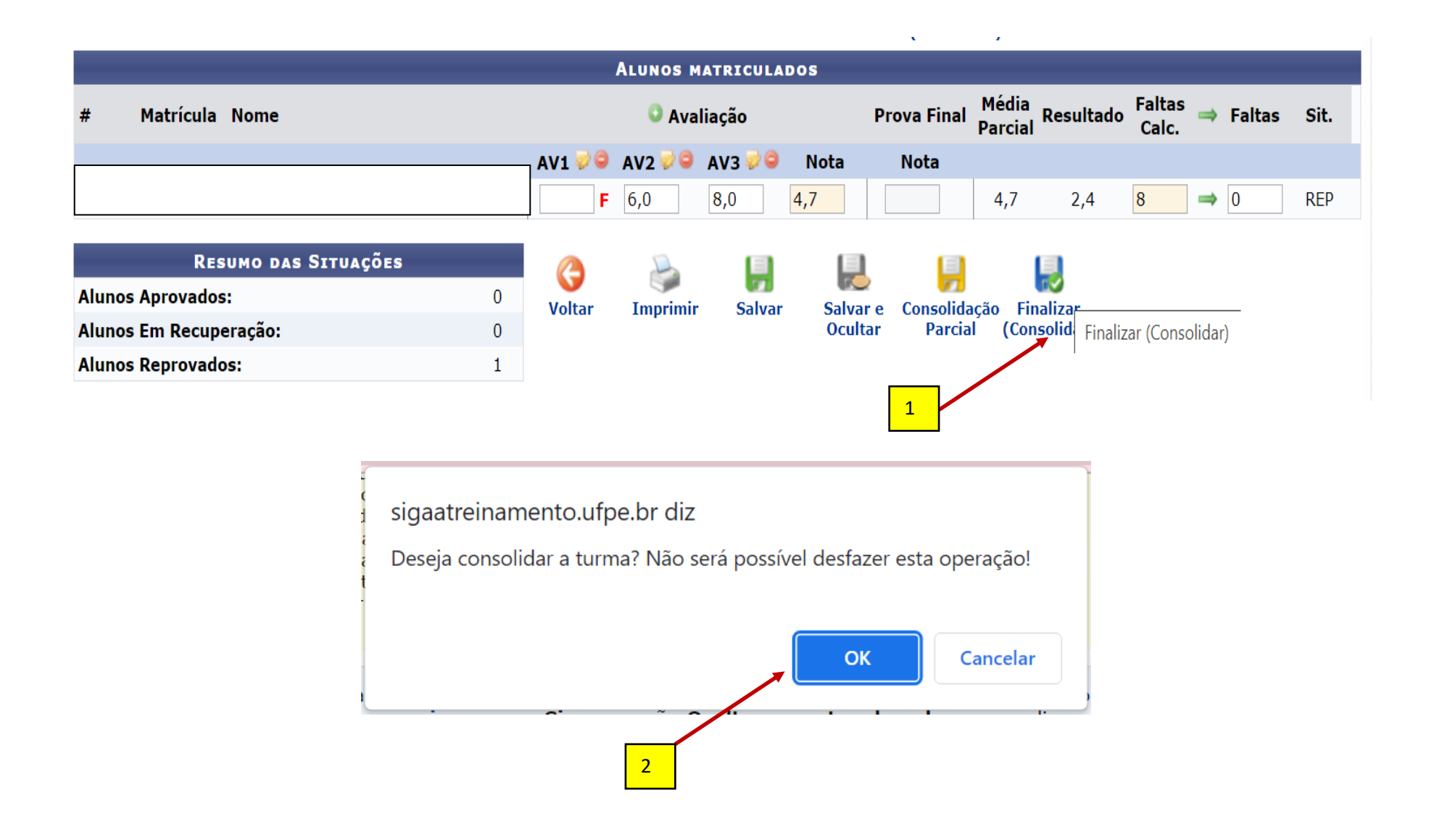

#### **CONSOLIDAÇÃO DE TURMA**

## Turma: NUTR0002 - BIOQUÍMICA 1 (60h) - Turma: 02A (2023.1)

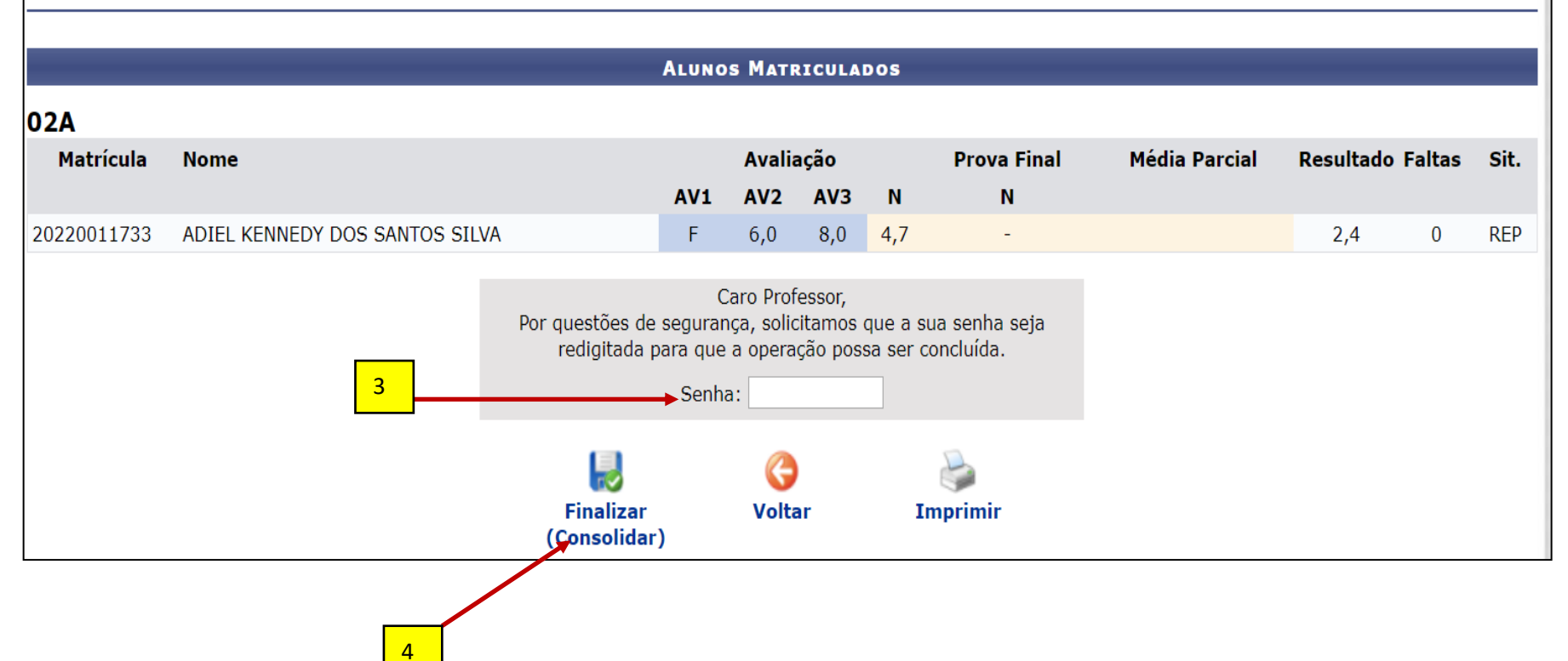